# ETHX-3400 SHDSL モデム 基本セットアップガイド

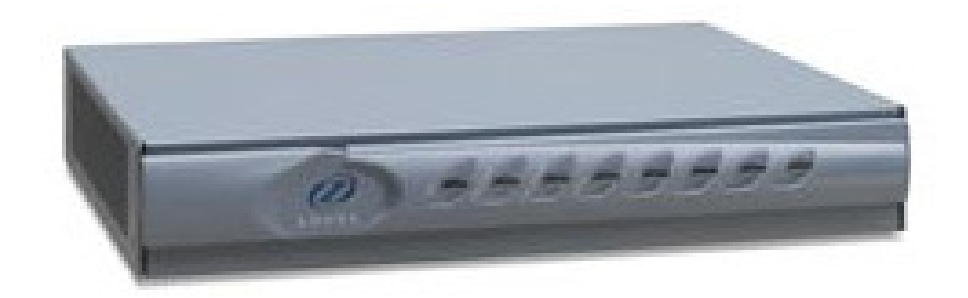

ETHX-3400 基本セットアップガイド

#### 項目

- 1. SHDSLポートの接続
- 2. 初期設定情報
- 3. コンソールへのアクセス
- 4. IPアドレスの設定(CLI)
- 5. IPアドレスの変更(CLI)
- 6. Webマネジメントへのアクセス
- 7. CO/CPEモードの設定(WEB)
- 8. CO/CPEモードの設定(CLI)
- 9. リンク速度の設定(WEB)
- 10. リンク速度の設定(CLI)
- 11. Bond Groupの作成(WEB)
- 12. Bond Groupの作成(CLI)
- 13. Bond GroupへのSHDSLポートの追加(WEB)
- 14. Bond GroupへのSHDSLポートの追加(CLI)
- 15. Bridgeの設定(WEB)
- 16. Bridgeの設定(CLI)
- 17. マルチアクセス可能なBridgeの作成(CLI)
- 18. ユーザアカウントの設定・変更(CLI)
- 19. ステータス確認 (WEB/CLI)
- 20. ステータス確認(LED)

### 1. SHDSLポートの接続

ETHX-3444モデムでは、SHDSLポートを4ポート持っており、1ポートで(5.7M),4ポートを同 時に接続することにより22.8Mでの接続が可能。ETHX-3484モデムでは、SHDSLポートを8 ポート持っており、8ポートを同時に接続することにより45.6Mでの接続が可能。

ポイント・ツー・ポイントの対向接続だけではなく、マルチポイントの接続にも対応した小規模 センター装置としても使用可能。

※ETHX-3444にもSHDSLポートが物理的に8ポートありますが、1~4ポートしか使用できま せん。

#### ポイント・ツーポイント接続(対向接続)

EFMボンディングにより、最大8回線(16-wire)を仮想的に1つの回線として45Mの高速 なアクセス回線での接続が可能。

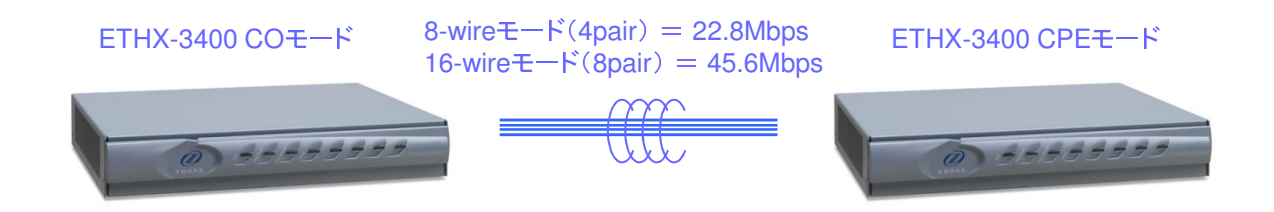

#### マルチポイント接続

センター側に設置し、複数のCPEと接続することも可能。

SHDSL x 8ポート ETHX-3400 COモード ETHX-3400 CPEモード

# 2. 初期設定情報

ETHX-3444-JPの納品時の初期設定情報を以下に示します。

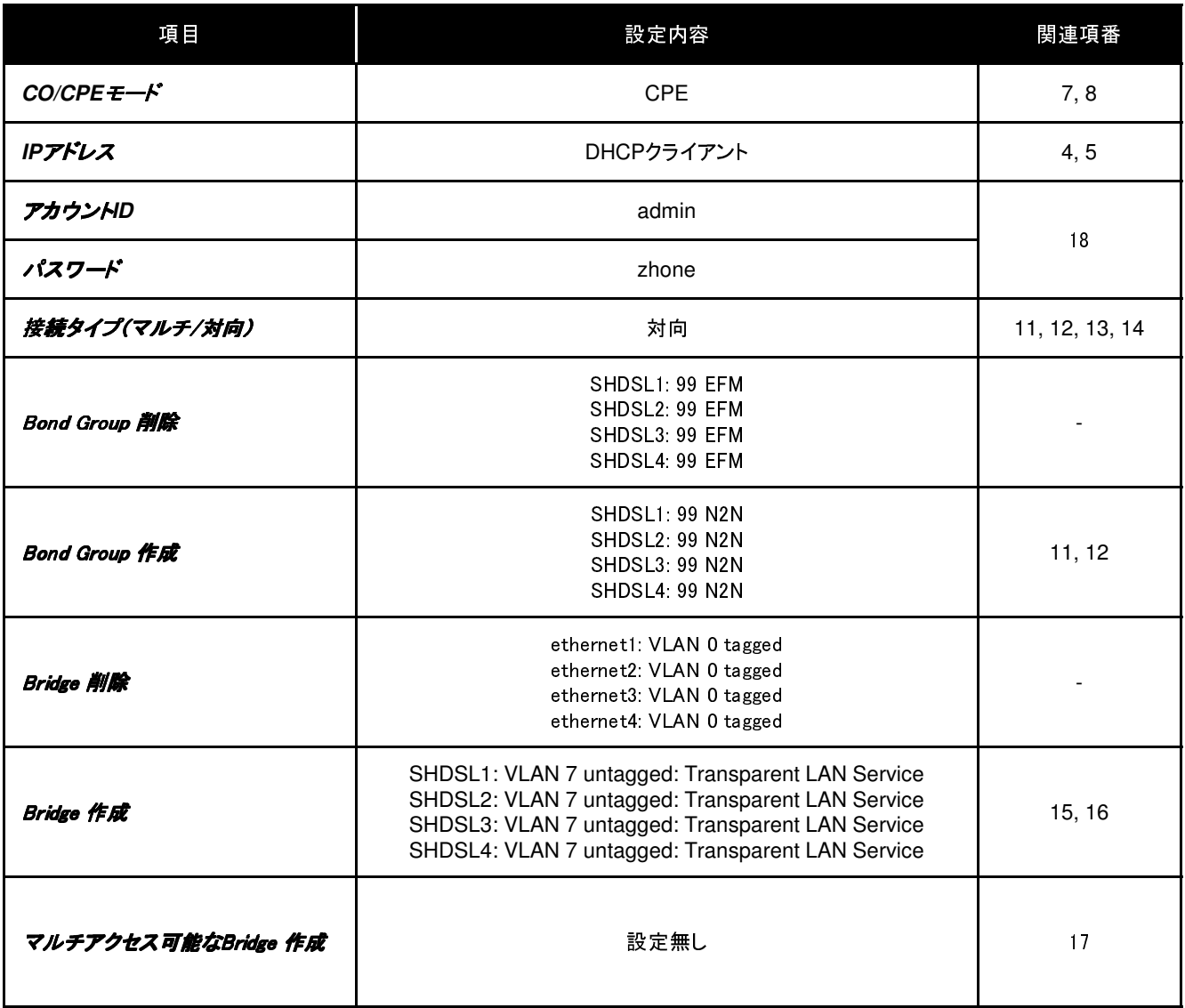

※本設定は、工場出荷時の設定となります。

### 3. コンソールへのアクセス

1. ETHX-3400モデムのコンソールポート(シリアルクラフトポート)へPCを接続します。

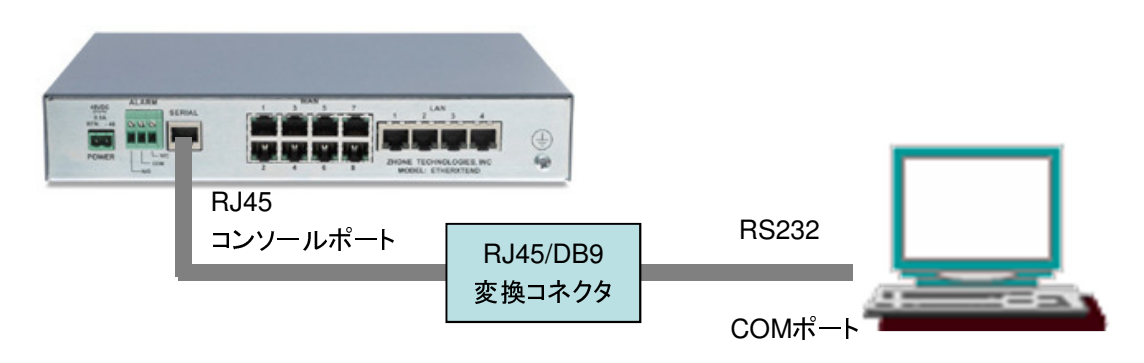

2. ターミナルソフトにてシリアル接続したとき、ユーザIDとパスワードを聞かれますので、 ユー ザIDとパスワード(初期:admin/zhone)を入力してコンソール画面へログインする。

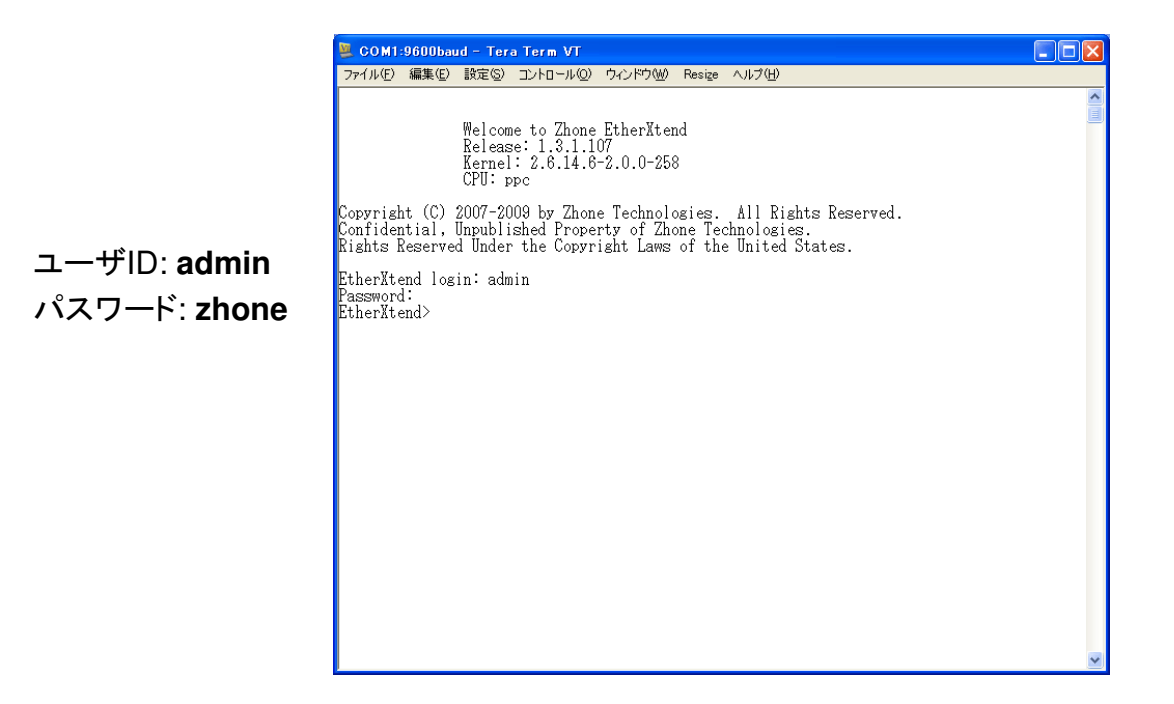

※シリアル接続する際に、ターミナルソフトのシリアルポートを以下のように設定します。

- ・ビット/秒: 9600 ・データ ビット: 8 ・パリティ: なし ・ストップ ビット: 1
- ・フロー制御: なし

### 4. IPアドレスの設定(CLI)

Factory default設定(工場出荷時の設定)では、マネジメントIPアドレスが設定されていないた め、コンソール画面から、下記コマンドでIPアドレスの設定を行う必要があります。

1. IPアドレスの設定

>delete ip-interface-record AutoConfig/ip

Delete ip-interface-record AutoConfig/ip? [y]es, [n]o, [q]uit : y ←"y"を入力 >interface add 1-1-6-0/ipobridge vlan 7 192.168.1.1/24

> ① ・・・ デフォルトのVLAN ID ② ・・・ 設定するIPアドレス/サブネットマスク

 $\mathbf 0$   $\mathbf 2$ 

2. IPアドレスの設定の確認

>interface show

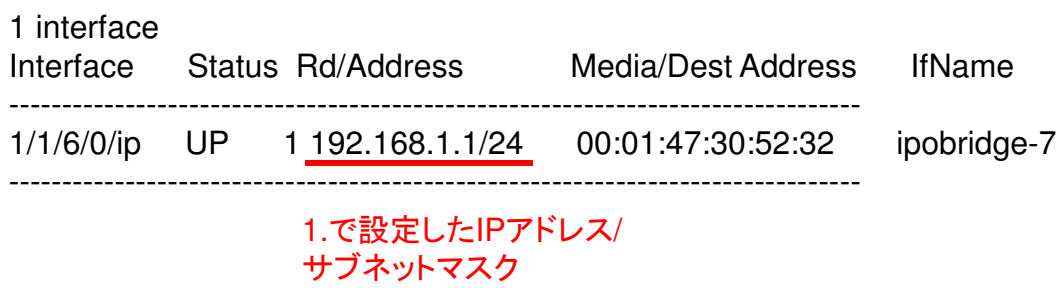

※WEBマネジメント上では実行できません。

### 5. IPアドレスの変更(CLI)

マネジメントIPアドレスが設定されている場合、コンソール画面から、下記コマンドでIPアドレス の変更が可能です。

1. 現在のIPアドレスの削除

>interface delete 1-1-6-0/ipobridge

2. IPアドレスの設定

>interface add 1-1-6-0/ipobridge vlan 7 192.168.1.2/24

 $\omega$   $\omega$ 

① ・・・ デフォルトのVLAN ID ② ・・・ 設定するIPアドレス/サブネットマスク

#### 3. IPアドレスの設定の確認

>interface show

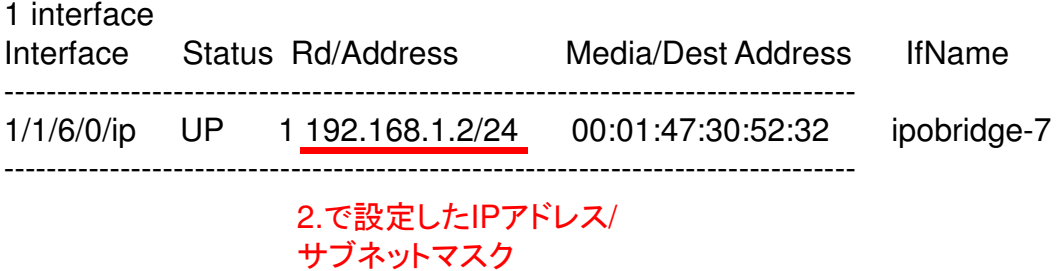

※WEBマネジメント上では実行できません。

※PCと異なるネットワークのIPアドレスを設定すると、PCの設定を変更するまで、WEB マネジメントにアクセスできなくなります。

### 6. WEBマネジメントへのアクセス

1. 接続するPCのIPアドレスをETHX-3400のIPアドレスと同じネットワークのアドレスに設定し ます。

例)ETHX-3400のIPアドレスを192.168.1.1/24に設定した場合、接続するPCのIPアドレスを 192.168.1.x/24に設定します。

2. LANケーブルでETHX-3400モデムのLANポート1へPCを接続します。

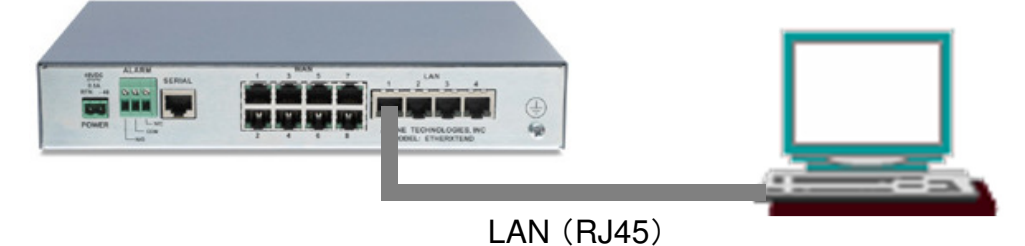

3. PCのブラウザにETHX-3400モデムのIPアドレス(例: 192.168.1.1)を入力する。

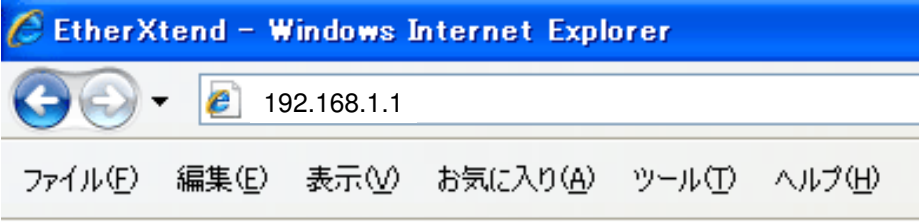

4. Webマネジメント画面が開くとき、ユーザIDとパスワードを聞かれますので、 ユーザID とパスワード(初期:admin/zhone)を入力してWebマネジメント画面へログインする。

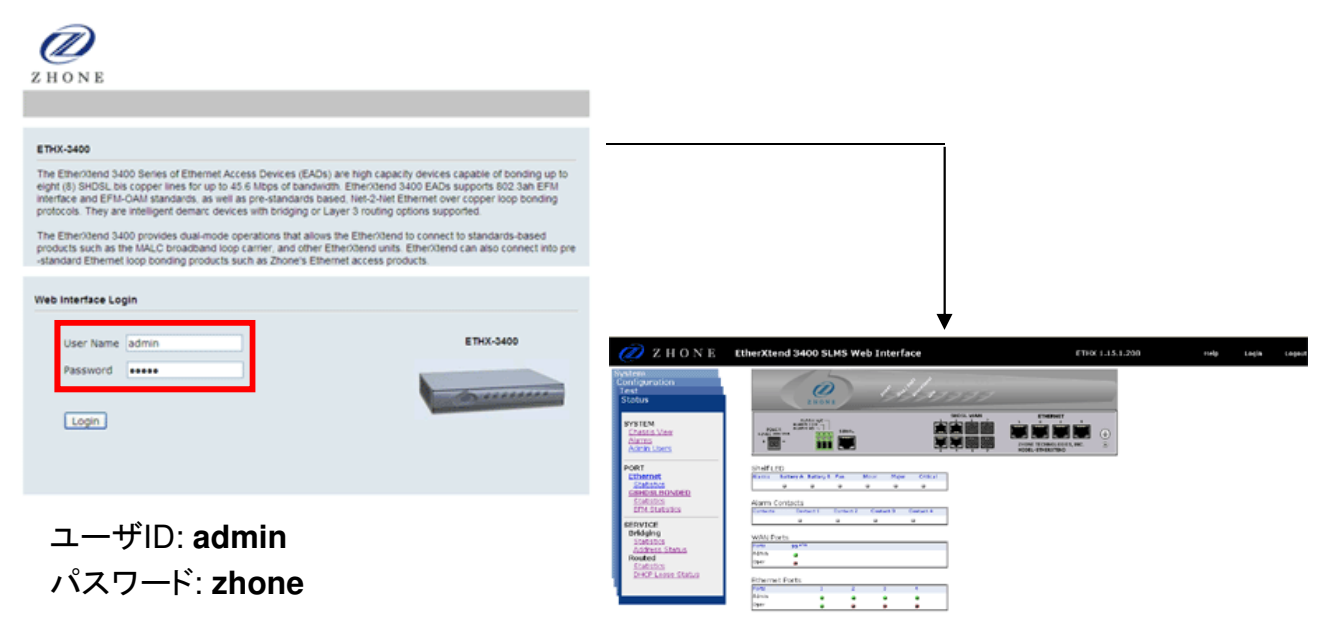

# 7. CO/CPEモードの設定(WEB)

1. WEBマネジメントの左メニューからConfiguration-PORT-GSHDSL BONDEDー Portを開く。

2. 「Provision」ボタンをクリックする。

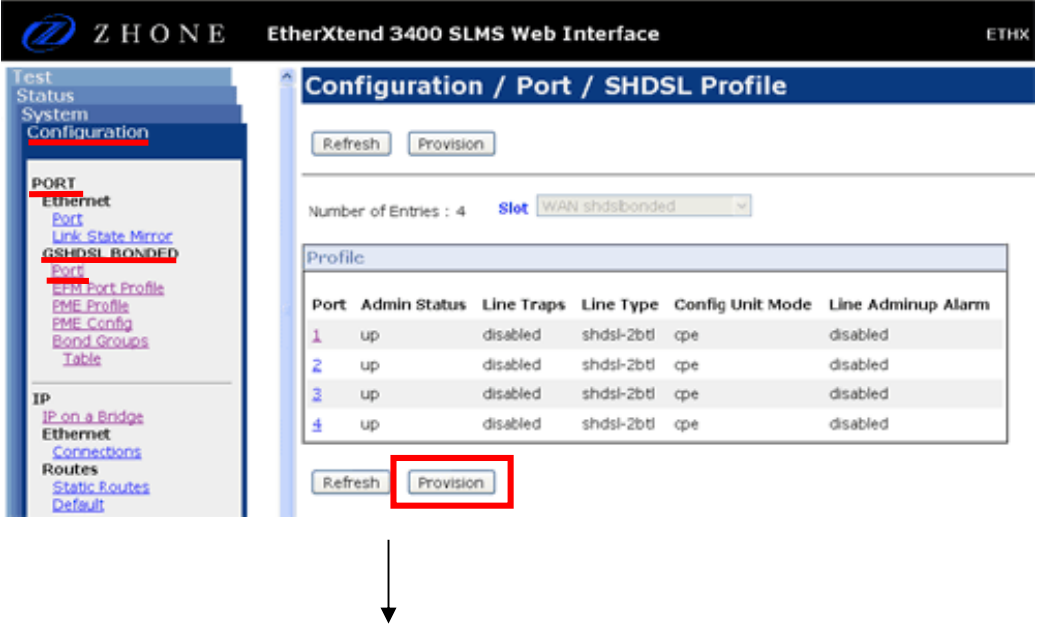

3. 設定を変更したいポート番号のチェックボックスを選択する。

4. "Config Unit Mode"のチェックボックスを選択し、プルダウンメニューから"CO"もしく は"CPE"を選択する。

5. 「Apply」ボタンをクリックし、設定を有効にする。

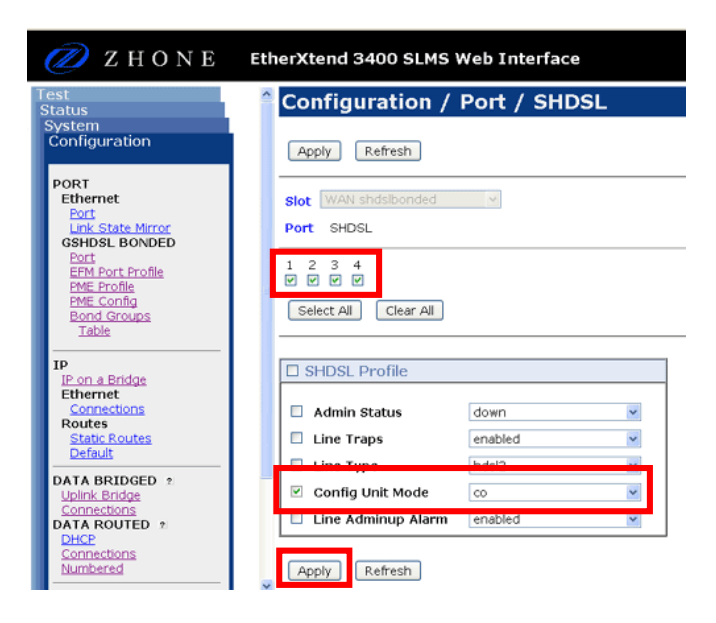

# 8. CO/CPEモードの設定(CLI)

コンソール画面から、下記コマンドでSHDSLポート毎にCO/CPEの設定が可能です。

#### 1. CO/CPEモードの設定

>update dsl-config 1-1-1-0/shdsl

dsl-config 1-1-1-0/shdsl Please provide the following: [q]uit. line-type: ---------------> {shdsl-2btl}: unit-mode: ---------------> {cpe}: co ← "co"もしくは"cpe"を入力 line-status-trap-enable: -> {disabled}: admin-up-line-alarm: -----> {disabled}: .................... Save changes? [s]ave, [c]hange or [q]uit: s ← "s"を入力し保存

Record updated.

※各SHDSLポートのインタフェース名

- SHDSLポート1: 1-1-1-0/shdsl
- SHDSLポート2: 1-1-2-0/shdsl
- SHDSLポート3: 1-1-3-0/shdsl
- SHDSLポート4: 1-1-4-0/shdsl

# 9. リンク速度の設定(WEB)

1. WEBマネジメントの左メニューからConfiguration-PORTーGSHDSL BONDED- PME Profileを開く。

2. 「Provision」ボタンをクリックする。

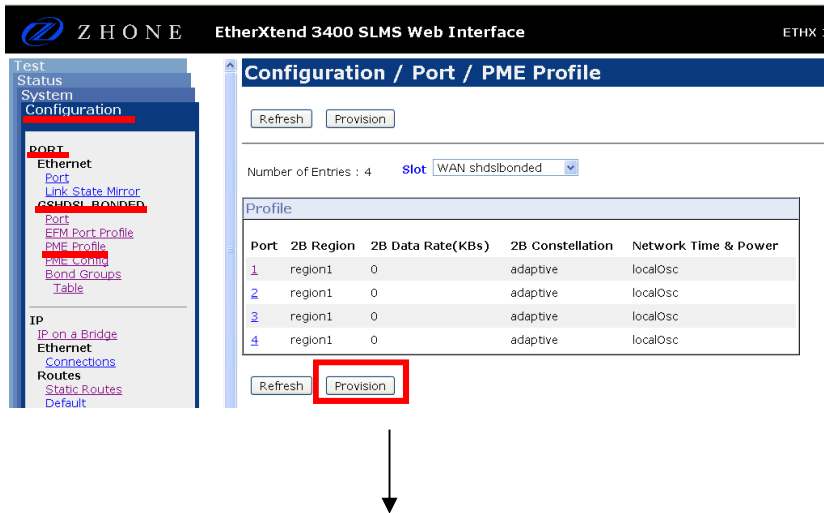

- 3. 設定を変更したいポート番号のチェックボックスを選択する。
- 4. 2B Data Rate(KBs)、2B Constellationを設定する(※)。
- 5. 「Apply」ボタンをクリックし、設定を有効にする。

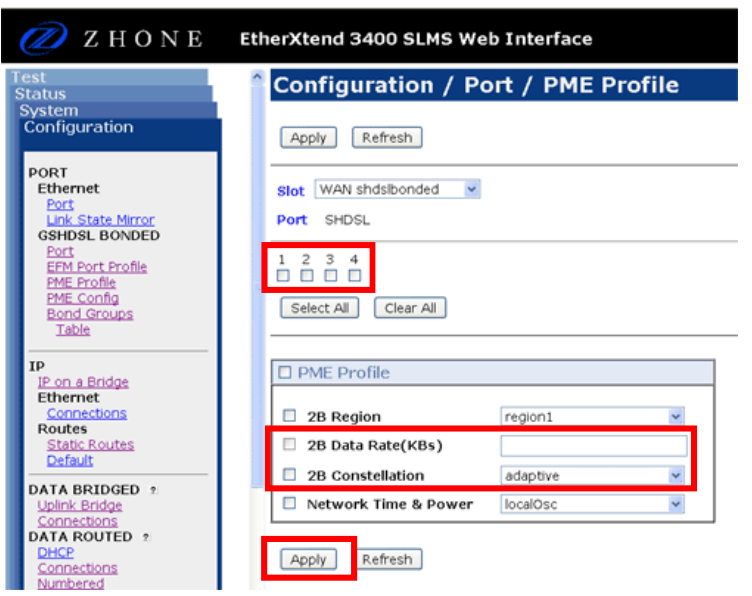

※2B Consellation(ラインコード)は、

以下が使用可能

- ・Adaptive(自動)
- ・TCPAM16
- ・TCPAM32

### 10.リンク速度の設定(CLI)

コンソール画面から、下記コマンドでSHDSLポート毎にリンク速度の設定が可能です。

#### 1. リンク速度の設定

> update pme-profile 1-1-1-0/shdsl

pme-profile 1-1-1-0/shdsl Please provide the following: [q]uit. efmCuPmeAdminSubType: ---------------> {ieee2basetlr}: efmCuPmeAdminProfile: ---------------> {0}: efmCuPAFRemoteDiscoveryCode: --------> {}: efmCuPmeThreshLineAtn: --------------> {0}: efmCuPmeThreshMinSnrMgn: ------------> {0}: efmCuPmeLineAtnCrossingEnable: ------> {false}: efmCuPmeSnrMgnCrossingTrapEnable: ---> {false}: efmCuPmeDeviceFaultEnable: ----------> {false}: efmCuPmeConfigInitFailEnable: -------> {false}: efmCuPmeProtocolInitFailEnable: -----> {false}: efmCuPme2BProfileDescr: -------------> {}: efmCuPme2BRegion: -------------------> {region1}: efmCuPme2BDataRate: -----------------> {0}: 5696 ← リンク速度をkbps単位で入力 efmCuPme2BPower: --------------------> {0}: efmCuPme2BConstellation: -----------> {adaptive}: tcpam32 ← ラインコード(adaptive, efmCuPme2BProfileRowStatus: ---------> {active}: efmCuPmeNtr: ------------------------> {ntr-local-osc}: efmCuPmeThreshMaxSnrMgnDelta: -------> {20}: efmCuPmeMaintenanceMode: ------------> {off}: efmCuPmeMaintenanceStartTime: -------> {00:00}: efmCuPmeMaintenanceEndTime: ---------> {23:59}: efmCuPmeSnrMonitoringInterval: ------> {01:00}: efmCuPmeErrorThreshMonEnable: -------> {false}: efmCuPmeErrorThreshMonNotifyEnable: -> {false}: efmCuPmeErrorThreshMonInterval: -----> {12}: efmCuPmeErrorThreshMonClrInterval: --> {1800}: .................... Save changes? [s]ave, [c]hange or [q]uit: s ← "s"を入力し保存 Record updated. tcpam16, tcpam32)を入力

※各SHDSLポートのインタフェース名

- SHDSLポート1: 1-1-1-0/shdsl
- SHDSLポート2: 1-1-2-0/shdsl
- SHDSLポート3: 1-1-3-0/shdsl
- SHDSLポート4: 1-1-4-0/shdsl

# 11. Bond Groupの作成(WEB)

Bond Group(仮想回線)を作成し、SHDSLポートを割り当てることで、複数のDSL回線を 束ねて一つの回線として通信を行うこともできるようになります。

※1回線の場合もSHDSLポートをBond Groupに割り当てる必要があります。

1. WEBマネジメントの左メニューからConfiguration-PORT-GSHDSL BONDEDー Bond Groupsを開く。

2. 「Create Bond Group」ボタンをクリックする。

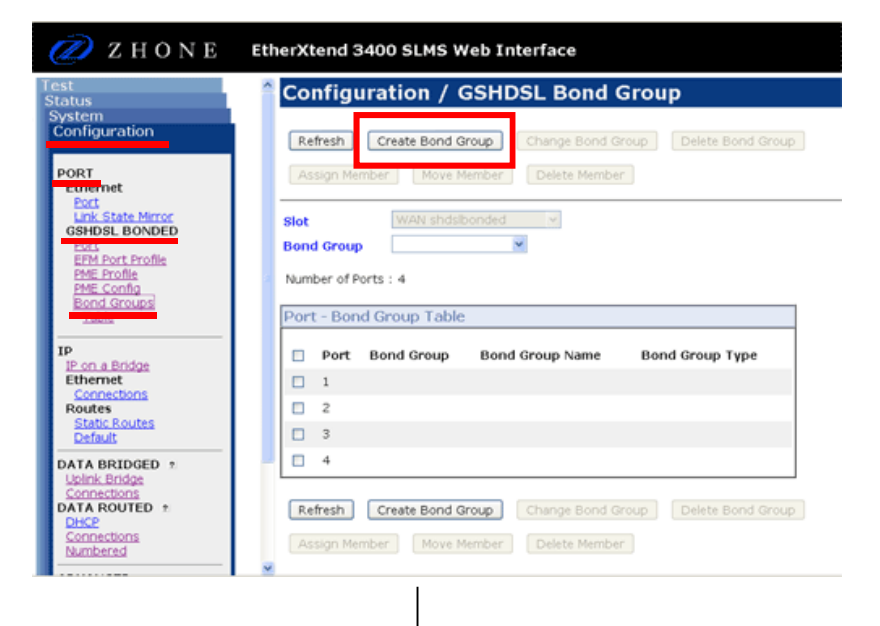

- 3. Bond Typeは"N2N", "EFM"から選択し、Bond Group ID(25~99)を入力する。 ※ETHX-3400同士接続する場合は"N2N"を、ETHX-3400とETHX-3000を接続する 場合は"EFM"を選択する。
- 4. 「Apply」ボタンをクリックし、設定を有効にする。

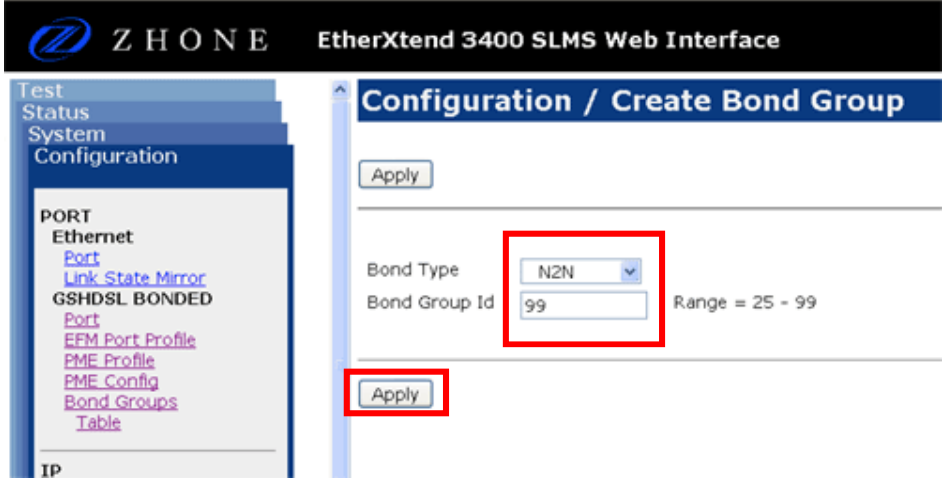

# 12. Bond Groupの作成(CLI)

コンソール画面から、下記コマンドでBond Groupの作成が可能です。

1. Bond Groupの作成

>bond add group 1-1-99-0/n2nbond

#### $\overline{0}$   $\overline{2}$

① ・・・ Bond Group ID(25~99)を指定

② ・・・ Bond GroupのTypeが"N2N"の場合は"n2nbond"、"EFM"の場合 は"efmbond"を指定

2. Bond Groupの表示

>bond show all

Slot GrpId Type State Name 1 99 n2nbond OOS 1-1-99-0

1.で作成したBond Group

# 13. Bond GroupへのSHDSLポートの追加(WEB)

Bond Group(仮想回線)に、SHDSLポートを割り当てます。

1. WEBマネジメントの左メニューからConfiguration-PORT-GSHDSL BONDEDー Bond Groupsを開く。

- 2. Bond Groupを選択する。
- 3. Bond Groupに割り当てたいポート番号のチェックボックスを選択する。
- 4. 「Assign Member」ボタンをクリックし、ポートをBond Groupに追加する。

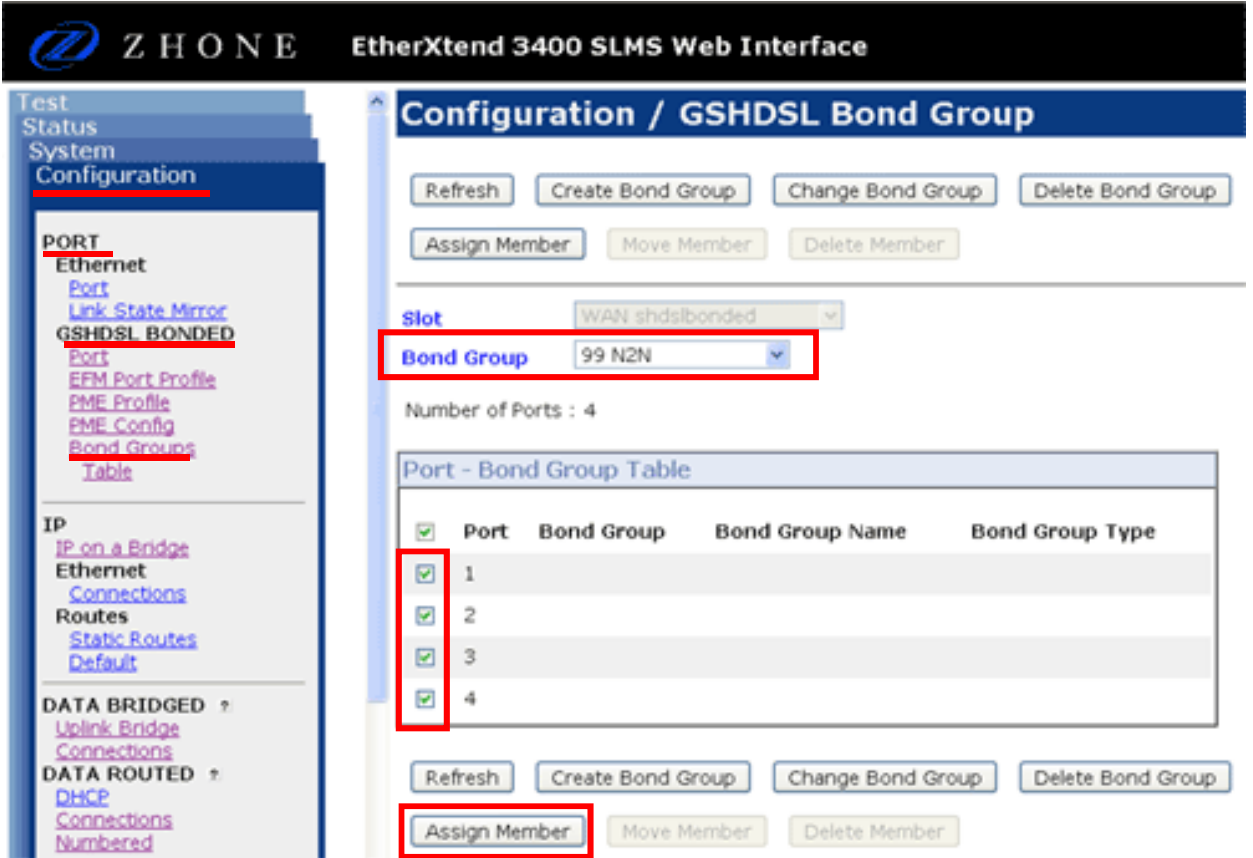

# 14. Bond GroupへのSHDSLポートの追加(CLI)

コンソール画面から、下記コマンドでBond GroupへのSHDSLポートの追加が可能です。

- 1. Bond GroupへのSHDSLポートの追加 >bond add member 1-1-99-0/n2nbond 1-1-1-0/shdsl ① ② ① ・・・ Bond Groupを指定 ② ・・・ SHDSLポートのインターフェース名を指定 ※各SHDSLポートのインタフェース名 - SHDSLポート1: 1-1-1-0/shdsl - SHDSLポート2: 1-1-2-0/shdsl - SHDSLポート3: 1-1-3-0/shdsl
	- SHDSLポート4: 1-1-4-0/shdsl
- 2. Bond Groupに割り当てられているSHDSLポートの表示
	- >bond show group 1-1-99-0/n2nbond

Bond Groups

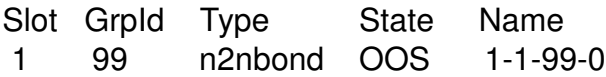

Group Members

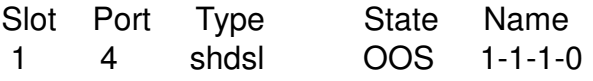

1.で作成したBond Groupに追加した SHDSLポート

# 15. Bridgeの設定(WEB)

Bridgeインターフェースを作成することで、Bridgeモードでの通信が可能になります。

- 1. WEBマネジメントの左メニューからConfiguration-DATA BRIDGED-Uplink Bridgeを開く。
- 2. 「Create」ボタンをクリックする。

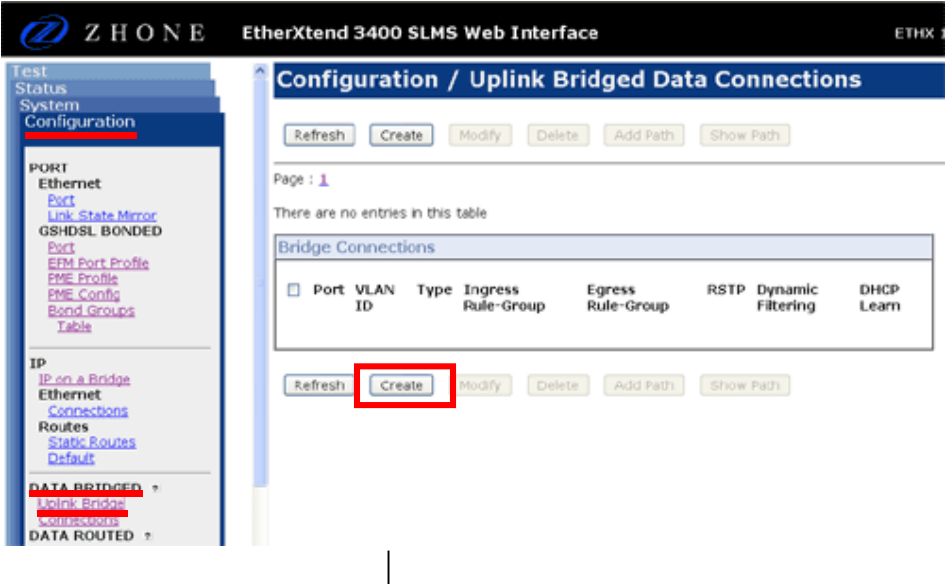

- 3. SHDSLポート(Bond Group)を選択する。
- 4. "Connection Type"の"Logical Type"について、"Transparent LAN Service"を選択する。
- 5. "VLAN Tagging"の"VLAN ID"を入力する。
- 6. 「Apply」ボタンをクリックし、設定を有効にする。

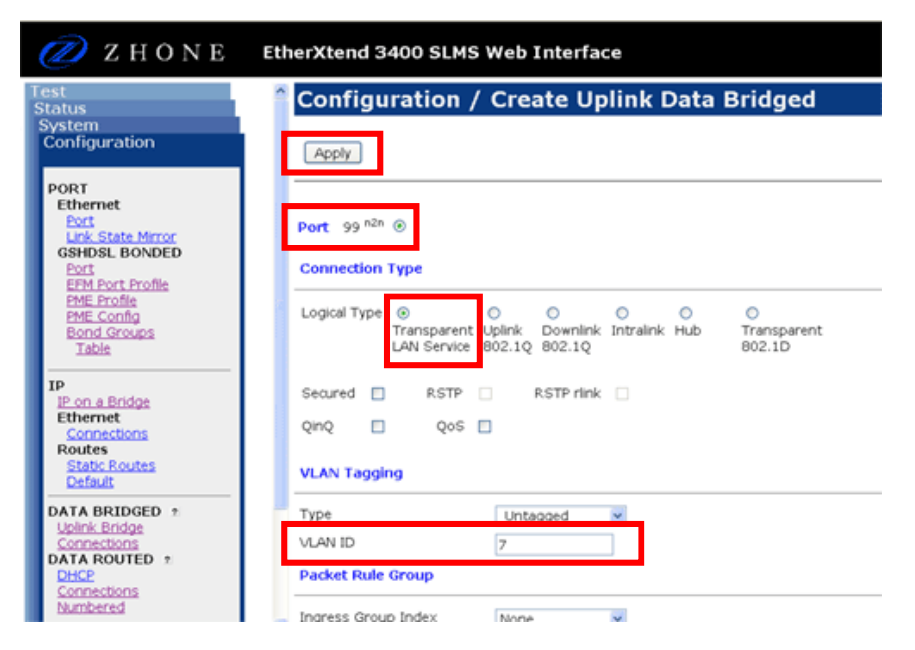

# 16. Bridgeの設定(CLI)

コンソール画面から、下記コマンドでBridgeの設定が可能です。

#### 1. Bond Groupの設定

>bridge add 1-1-99-0/n2nbond tls vlan 7 untagged

① ②

① ・・・ Bond Groupを指定 ② ・・・ VLAN IDを指定

2. Bridgeの表示

>bridge show

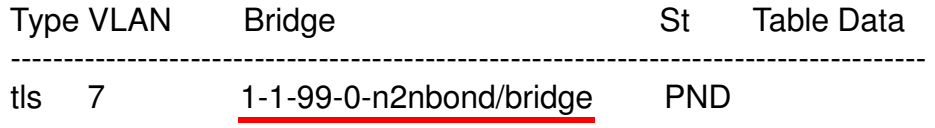

1.で作成したBridge

### 17. マルチアクセス可能なBridgeの作成(CLI)

コンソール画面へログイン後、以下のコマンドを実行することで、一度接続を開始したPC を、他のLANポートへ接続し直しても通信が可能になります。

③

1.マルチアクセス可能なBridgeを作成

>bridge add 1-1-99-0/n2nbond uplink vlan 1000 tagged

① ②

>bridge-path add 1-1-99-0-n2nbond-1000/bridge global flap fast ① ② ③

- ① ・・・ 作成済みのBond Group ID(どれか1つ)を指定
- ② ・・・ ①で指定したBond GroupのTypeが"N2N"の場合は"n2nbond"、"EFM" の場合は"efmbond"を指定
- ③ ・・・ 使用していないVLAN IDを指定

※WEBマネジメント上では実行できません。

### 18. ユーザアカウントの設定・変更(CLI)

コンソール画面から、ユーザアカウントの設定・変更が可能です。

1. ユーザの追加

>user add testusr password testpass all

$$
\begin{array}{c}\n\begin{array}{c}\n\bullet \\
\textcircled{1} \\
\textcircled{2}\n\end{array} \dots \textcircled{1} \textcircled{3} \textcircled{4}
$$

2. ユーザパスワードの変更

zSH> user modify testusr password testpassword  $\omega$  (2)

① ・・・ ユーザ名 ② ・・・ 新しいパスワード

OK to modify this account? [yes] or [no]: yes ← "yes"を入力 User record updated.

※WEBマネジメント上では実行できません。

### 19. ステータス確認 (WEB/CLI)

ETHX-3400では、WEBマネジメントまたは、CLIにてステータスを確認することが可能です。

■WEBマネジメントでのステータス確認

1. WEBマネジメントの左メニューからStatus-PORT-GSHDSL BONDEDを開く。

2. SHDSLポートの接続状態を確認することができる。

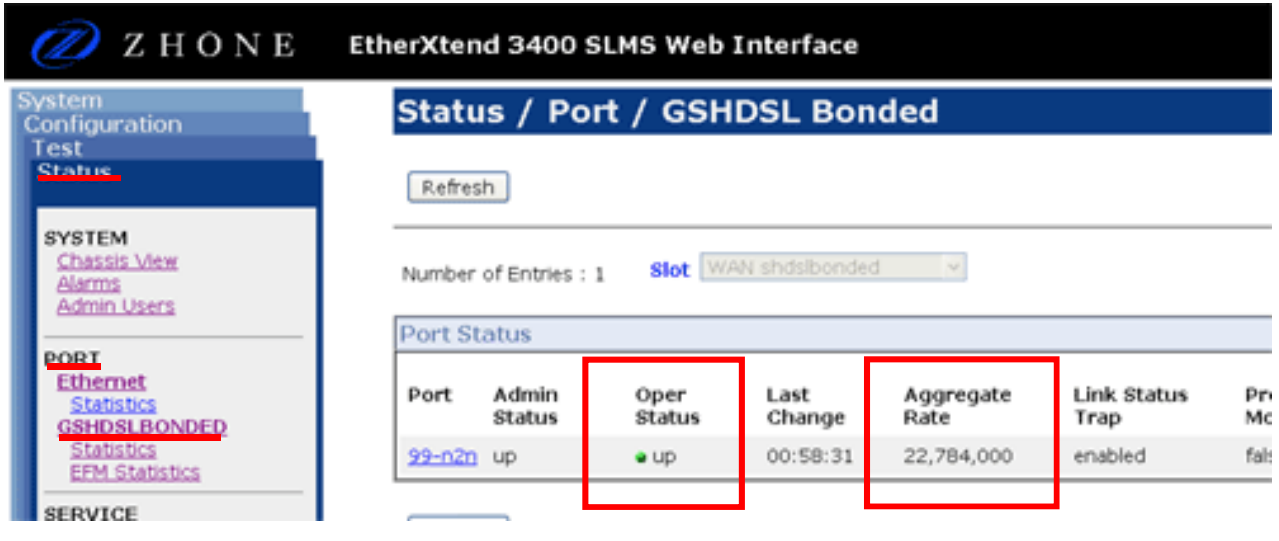

SHDSLポートのステータスおよびリンク時の速度(Bond Group毎)

up: 接続中

down: リンクダウン or 未接続

#### ■CLIでのステータス確認

1. Bond Groupのステータス確認 >bond stats 1-1-99-0/n2nbond

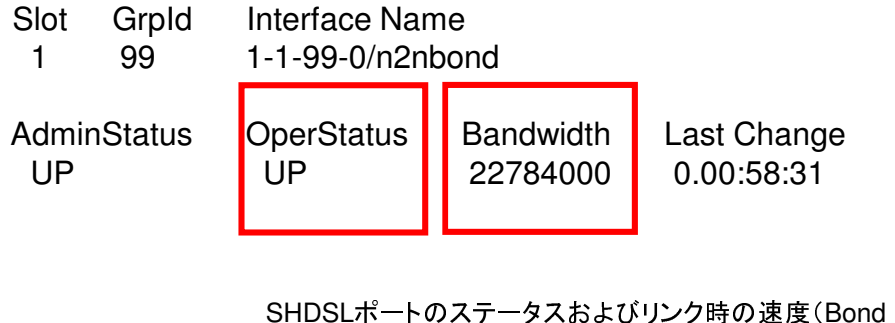

**Group**每) up: 接続中 down: リンクダウン or 未接続

### 20. ステータス確認(LED)

ETHX-3400では、本体LEDにてステータスを確認することが可能です。

#### ■LEDでのステータス確認

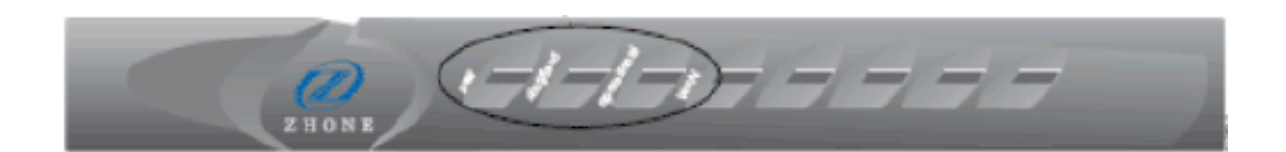

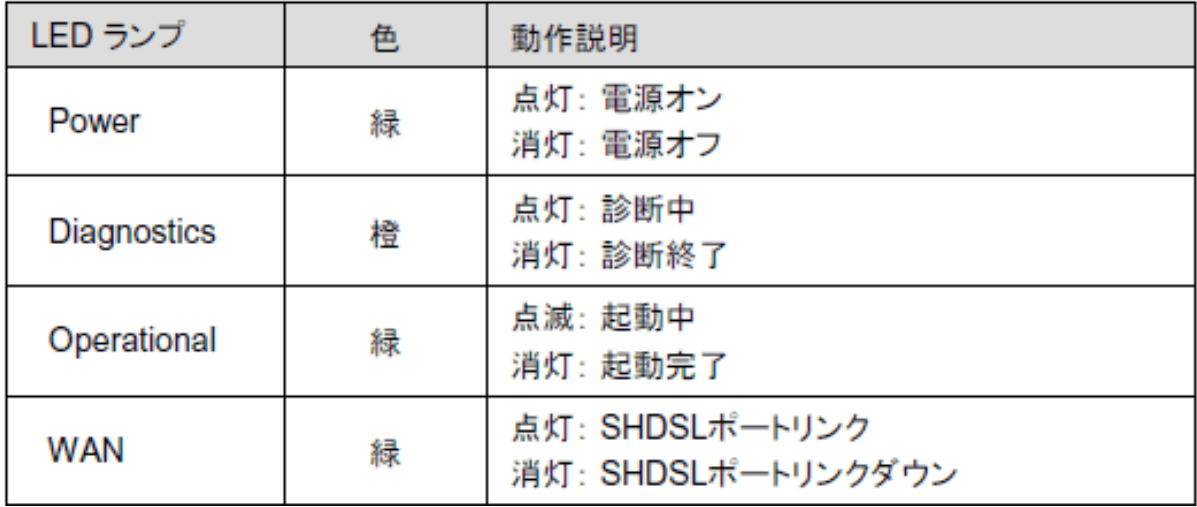